### **Pinnacle**

### Parent & Student Guide to Pinnacle Internet Viewer (PIV)

Parents: use your <u>ParentConnect</u> PIN and password (your PIN is the username). Students: use your school computer login, **but remember to type a P in front of** your student ID!

PIV provides access to teacher grade books. You can see assignment and grade information in real time, including lists of past due, current, and upcoming assignments. Additionally, you can request to receive emailed assignment and grade reports.

## Signing In

1. From the district website, click on the "Mistar ParentPortal" logo in the upper right.

Phone and tablet users: go to the "Full Site" and then either select the small "Mistar ParentPortal" title under the district name, or scroll down to the "District Partnerships" area to find the logo.

App users: open your menu area, then select ParentPortal.

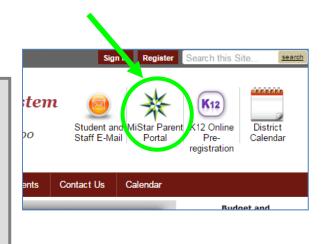

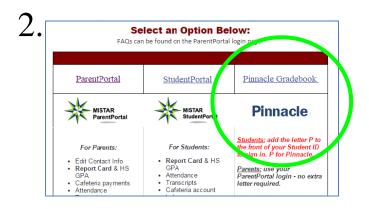

Next, to open the login screen, click on the Pinnacle Gradebook title or click on the blue logo beneath it.

| Enter your <u>PIN</u> in the <i>Username</i><br>field. Students, remember to<br>type a P in front of your ID! | Username                 |
|----------------------------------------------------------------------------------------------------|--------------------------|
| Enter your <u>password</u> in the <i>Password</i> field.                                                      | Password                 |
| Click "Sign in"                                                                                               | Forgot Password? Sign in |
| Click "Sign in"                                                                                               | Sign in                  |

PINs and passwords are emailed to new parents shortly after enrollment. If you forgot your PIN and password, you can request to have these emailed to you by clicking on the "Need Your Login Information?" link on the *ParentPortal* login screen using the email address you have registered with the district. If you do not have an email address registered with the district, you can also request your PIN and password by sending an email to parentconnect@gpschools.org.

## Grades

After logging in, you'll immediately see the Grades screen, which shows current course grades.

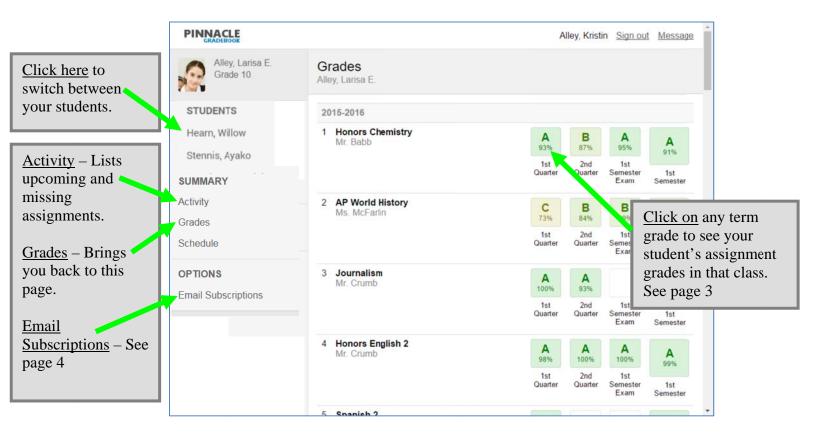

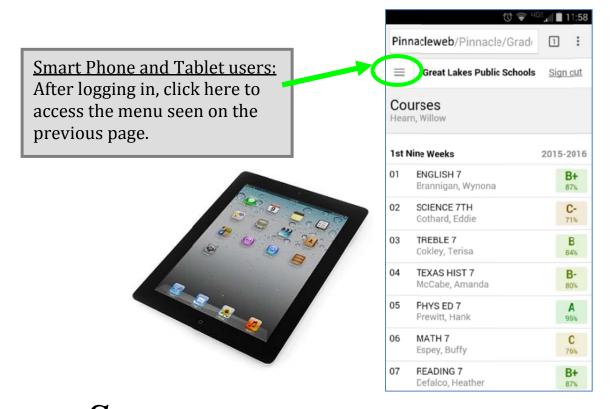

### Student Assignments (the teacher's grade book)

#### Clicking on a class grade on the Grades page will take you here

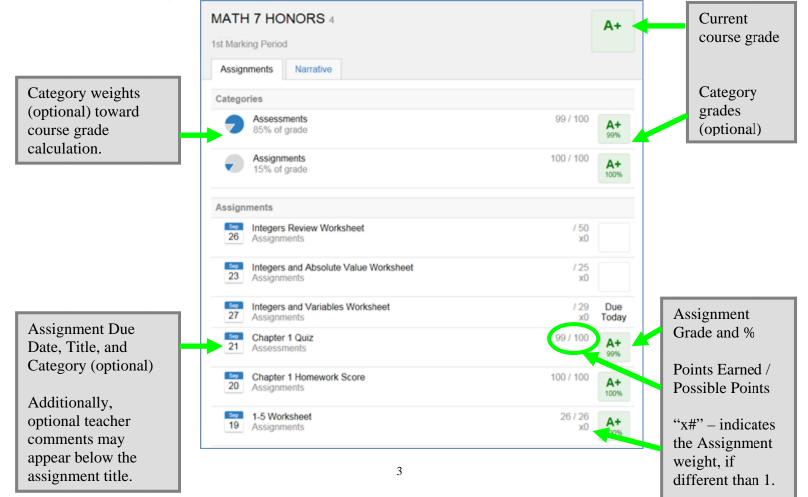

## Email Subscriptions

- Reports are sent to the email address you have listed with us in ParentPortal.
- Delivery time for the daily scheduled reports is currently around 8:00 PM.
- If you have more than one student, each student needs to be set up individually by first selecting their name on the left, and then clicking Email Subscriptions.

#### **Subscription Reports – sent once daily**

Grade Summary Report – provides just the current course grades for each term. Assignments Report – provides individual grades for all course assignments.

| k the Subscription                        |                                                                                                    | Home                                                                                                    | Work | Other |  |
|-------------------------------------------|----------------------------------------------------------------------------------------------------|----------------------------------------------------------------------------------------------------|------|-------|--|
| s for the Grade Summary & Detail Report   |                                                                                                    |                                                                                                    |      |       |  |
| , and for                                 | □ Sat □ Sun                                                                                           |                                                                                                    |      |       |  |
| a days you Assignments                    |                                                                                                    |                                                                                                    |      |       |  |
| Mon Tue Wed Thu Fri                       | □ Sat □ Sun                                                                                           |                                                                                                    |      |       |  |
| Choose Classes                            |                                                                                                    | Home                                                                                                    | Work | Other |  |
| ENGLISH 7(1)                              | A+/99                                                                                                 | ✓                                                                                                    |      |       |  |
| SOCIAL STUDIES 7(2)                       | A+/99                                                                                                 | ✓                                                                                                    |      |       |  |
| SCIENCE 7(3)                              | A+/99                                                                                                 | ✓                                                                                                    |      |       |  |
| — 🗆 MATH 7(4)                             | A+/99                                                                                                 | ✓                                                                                                    |      |       |  |
| □ ART 3D(5)                               | A+/99                                                                                                 | ✓                                                                                                    |      |       |  |
| SPANISH INTRODUCTION(6)                   | A+/99                                                                                                 | ✓                                                                                                    |      |       |  |
| Save                                      |                                                                                                    |                                                                                                    |      |       |  |
| Make sure to click <b>Save</b> when done. | The <b>Home</b> , <b>Work</b> , and <b>Other</b> boxes refer to email address the reports will go to. |                                                                                                    |      |       |  |
|                                           | <b><u>Parents:</u></b> Your ParentPortal email address is the <b>Other</b> category.                  |                                                                                                    |      |       |  |
|                                           |                                                                                                    | <b>Students:</b> Your school email is stored in the category, your parent's email is stored in <b>Ho</b> |      |       |  |

#### **Reports sent immediately as circumstances change**

Choose Classes Reports – will send a report the moment a new assignment grade is entered that causes the student's course grade to fall below the grade level you specify.

### Email FAQs

# What if I change my mind about which reports I want, or when I want them sent?

Click on Email Subscriptions. You'll see your previous selections you made. Make whatever changes you'd like and then click on the *Save* button.

## I don't want to receive any reports anymore. How do I make them stop?

Click on Email Subscriptions. Uncheck all the report boxes, and then click on the *Save* button.

## Can I receive notifications at more than one email address?

**Parents:** No, not at this time. Reports are sent to the email address we have listed for you in ParentPortal. You can view or change this email address by logging into ParentPortal and clicking on the *My Information* link. **Students:** You can choose to have the email sent to your school email address (ID@students.gpschools.org) and/or to your parent's email address. Student email addresses are stored under "**Other**", and your parent's email address is stored under "**Home**"

## Will the teacher see my message if I reply to one of these notifications?

**No.** Email from Pinnacle is automatically generated and sent by the Pinnacle computer. Replies to these emails do not go to the teacher or to the school building, so please make sure to email teachers by creating a new message and using the teacher's email addresses.